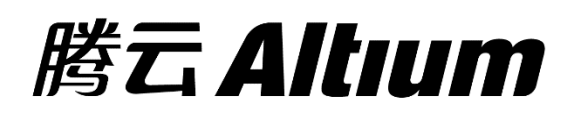

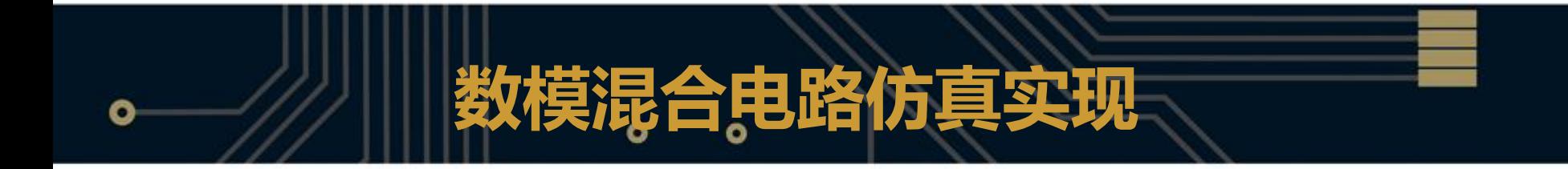

## 何宾 **2015.07**

## 学习内容和目标

## ■建立数模混合电路仿真工程

- **构建数模混合仿真电路**
- ■数模混合电路实现原理分析
- 设置数模混合仿真参数
- 遇到仿真不收敛时的处理方法
- 分析数模混合仿真结果

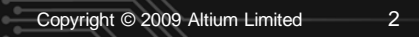

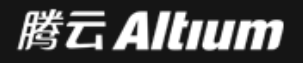

# 数模混合电路仿真实现 --建立数模混合电路仿真工程

- **在Windows7操作系统主界面的左下角下,选择开始—**
	- **>Altium Designer,打开Altium Designer 15.0软件。**
- **在Altium Designer主界面主菜单下,选择New->Project。**
- **在New Project对话框界面中,选择PCB Project选项,创建 一个名字为PCB\_Project1.PrjPCB的新工程。**
- **添加名字为Sheet1.SchDoc的原理图文件。**

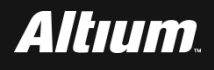

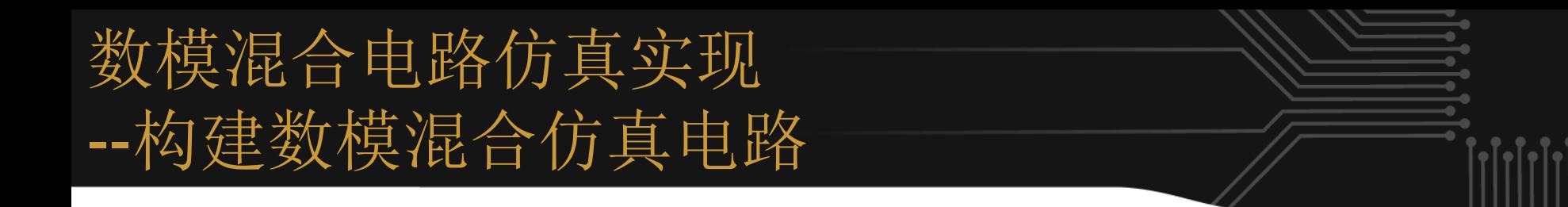

## **从TI Logic Gate 2.IntLib[Component View]库中找到如下**

### **图所示元件并展开, 按照下图所示的位置,分别放置。**

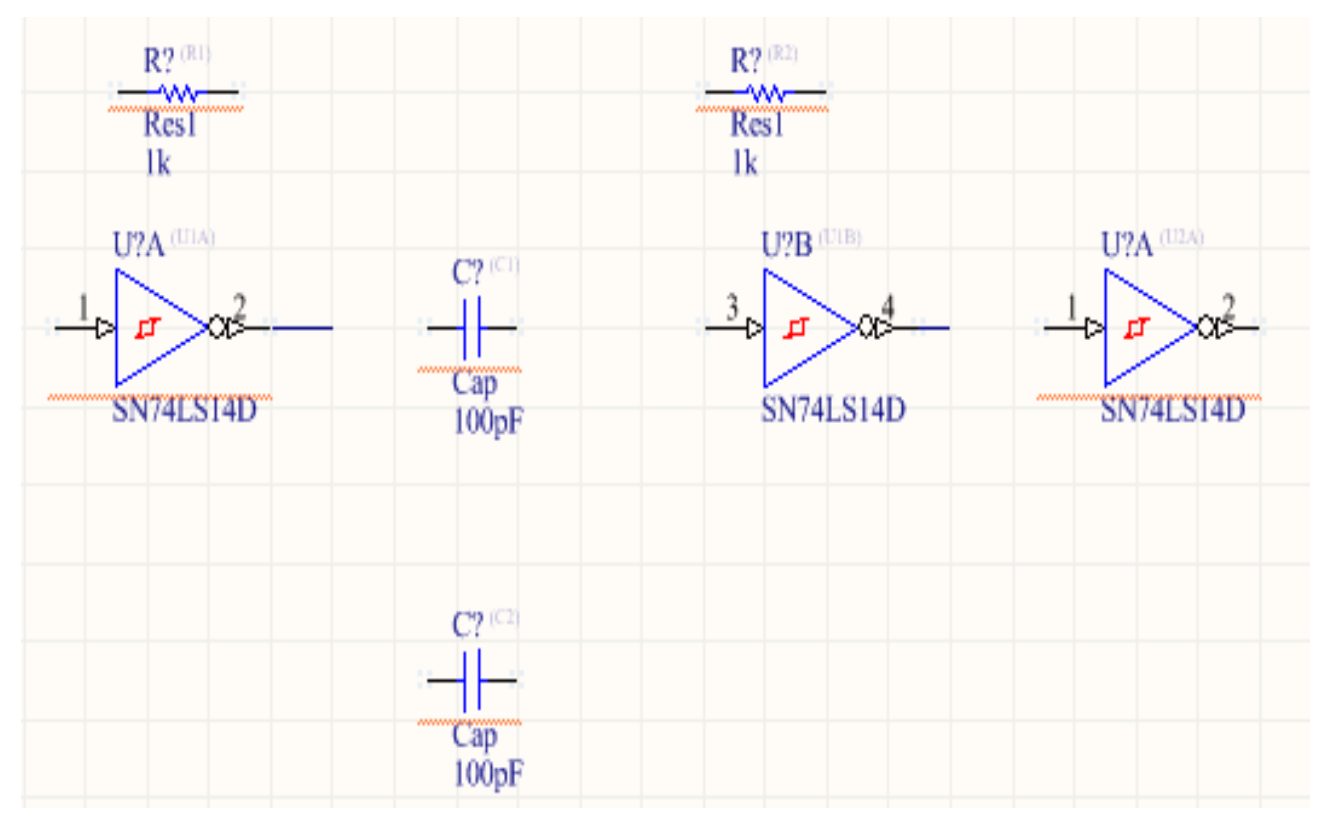

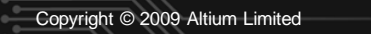

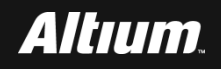

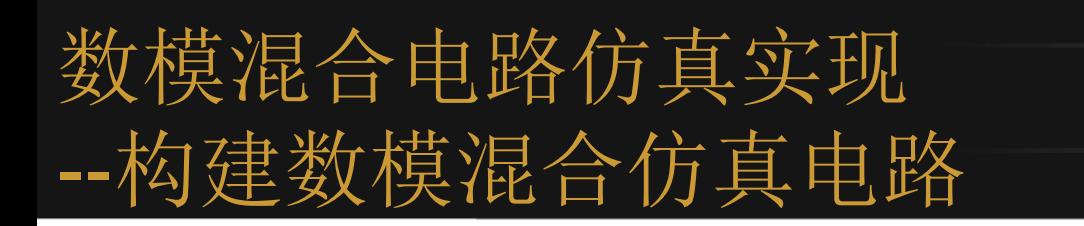

## **单击Altium Designer主界面下的工具栏内的连线按钮,按照**

#### **下图所示的方式将这些元器件连接到一起。**

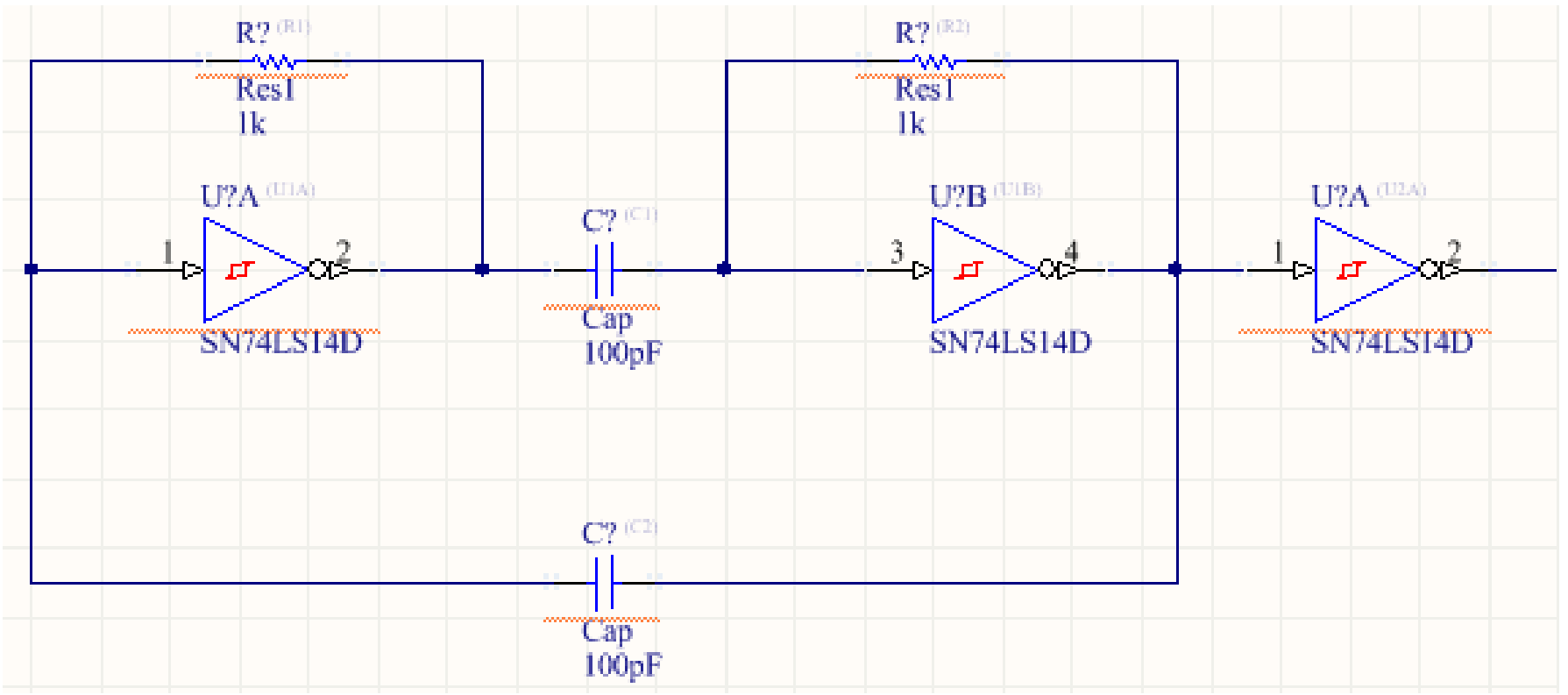

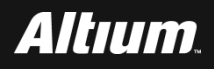

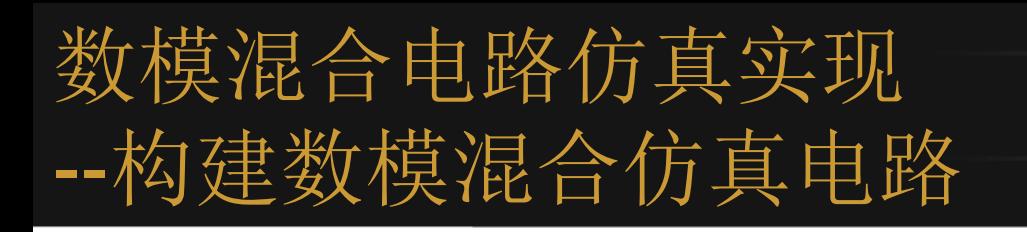

#### **■ 为电路中的元件分配唯一的标识符。**

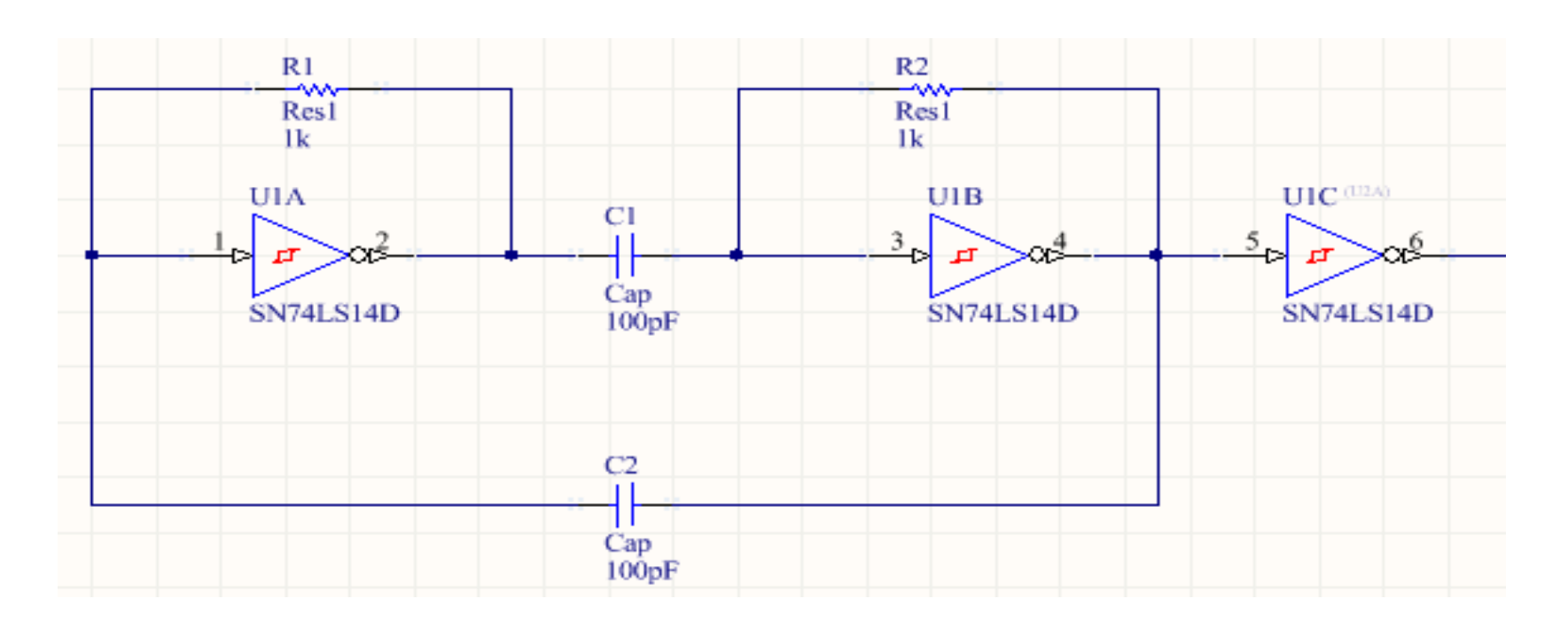

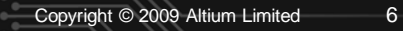

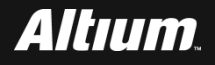

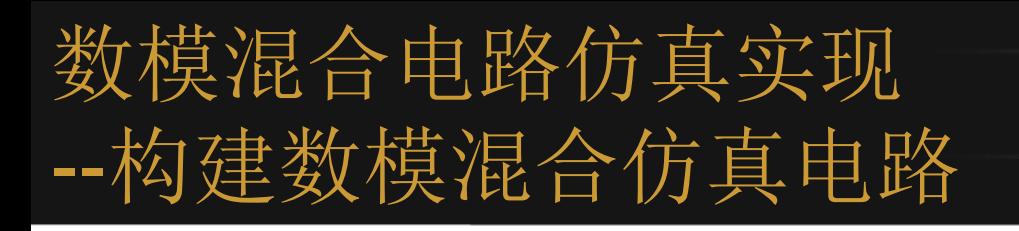

## ■ 分别打开C1和C2的参数配置界面,为它们分别分配初始工作

#### **电压。如下图所示, 在Initial Voltage后面输入2V。**

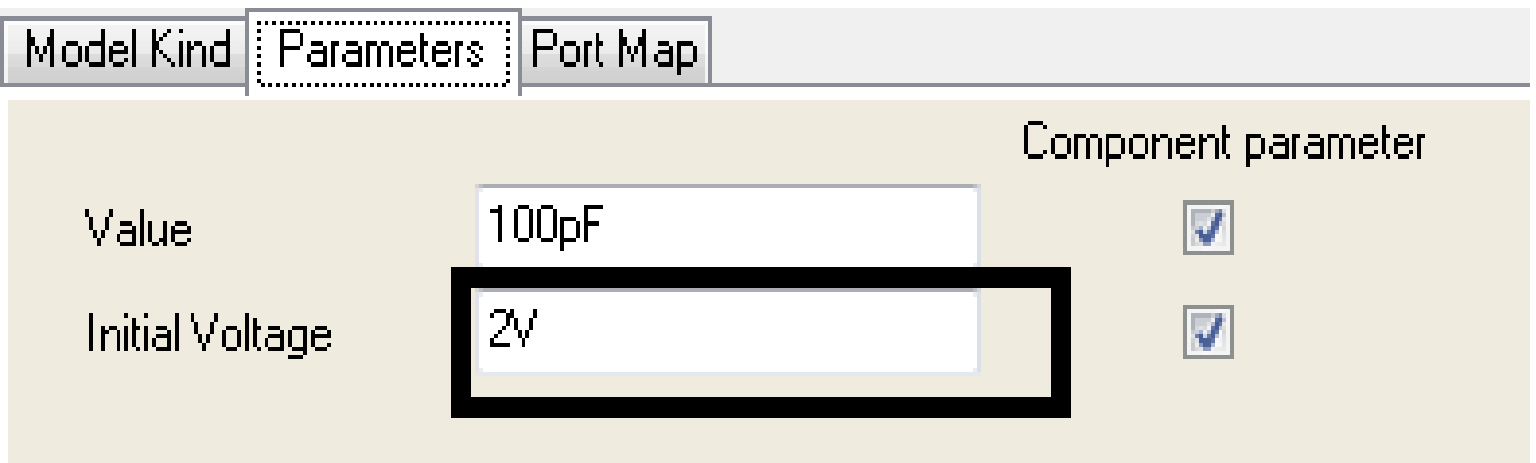

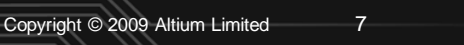

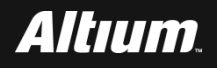

## 数模混合电路仿真实现 析数模混合电路实现原理

 **电阻R1,R2连在施密特触发器的逻辑门输入和输出端。因此, U1A,U1B工作在临界电压附近。所以,只要门的输入信号产 生的微小变化,则将引起输出大幅度的变化。**

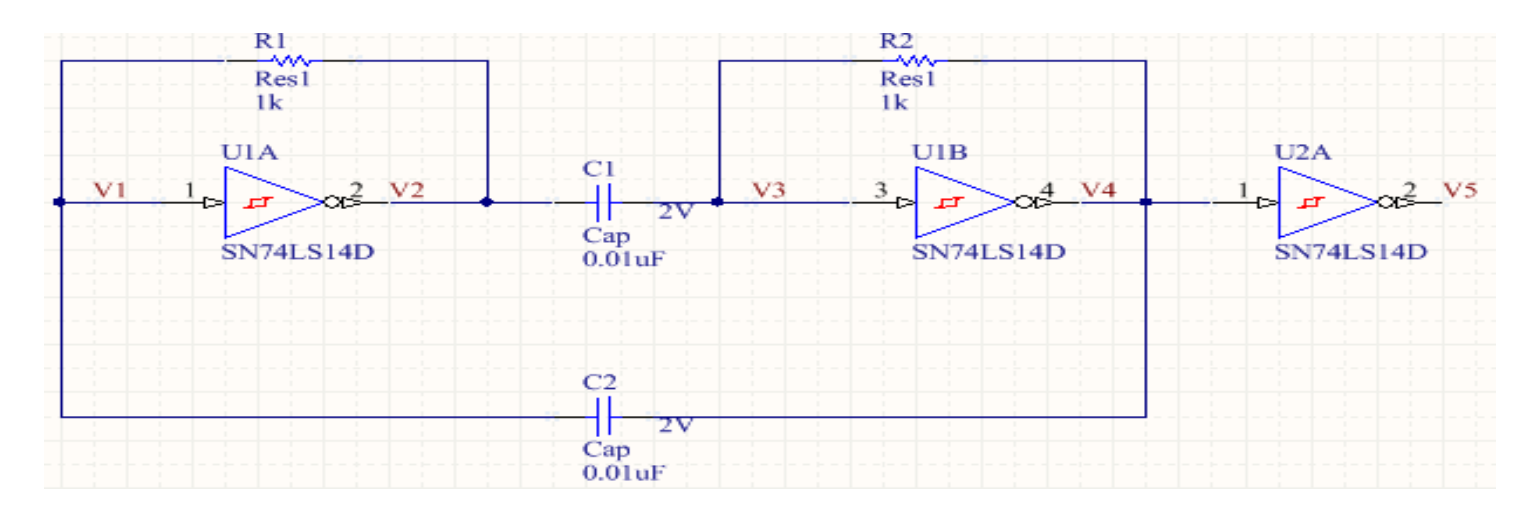

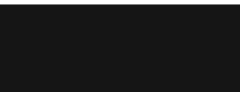

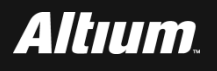

# 数模混合电路仿真实现 --分析数模混合电路实现原理

- **在系统刚上电时,假设V1为高,V2就为低,上电瞬间电容短 路,V3为低,V4为高。**
- **V4经R2向C1充电,V3点电压升高。而经过C2向R1放电,V1 点电压降低。当V1和V3达到临界时,U1A和U1B状态反转。V1 为低,V2为高。在转态瞬间电容短路,V3为高,V4为低。 V2经R1向C2放电,V1点电压升高。而经过C1向R2放电,V3 点电压降低。当V1和V3达到临界时,U1A和U1B状态反转。V1 为高,V2为低。在转态瞬间电容短路,V3为低,V4为高。**

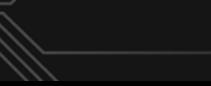

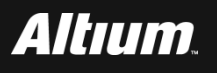

- 分析数模混合电路实现原理 --模拟和数字元器件所构建的振荡电路进行分析
- **注:电路是靠元件本身的噪声起振。但是,在执行PSICE仿真时,所使用的是无 噪声的理想元件。所以,各个节点均将保持在默认偏压点的电压值。这将导致电 路无法起振。**
- **可以通过以下几种方式进行解决:**
	- **为电容给出起始电压,强迫电路从非偏压点位置开始仿真**
	- **使用折线波信号源加在电源的节点。然后,将信号由0升高到需要的电源 值。**
	- **在接地点加上一个起始脉冲。**
	- **使用集电极开漏电路,在起始时加入信号,强迫起振。注意,不得影响电 路的正常工作。**

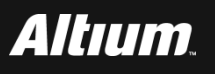

# 数模混合电路仿真实现 --设置数模混合电路仿真参数

# ■ 在Altium Designer主界面主菜单下,选择Design-

#### **>Simulate->Mixed Sim。**

## **打开Analyses Setup(分析设置)界面。按下面参数设置:**

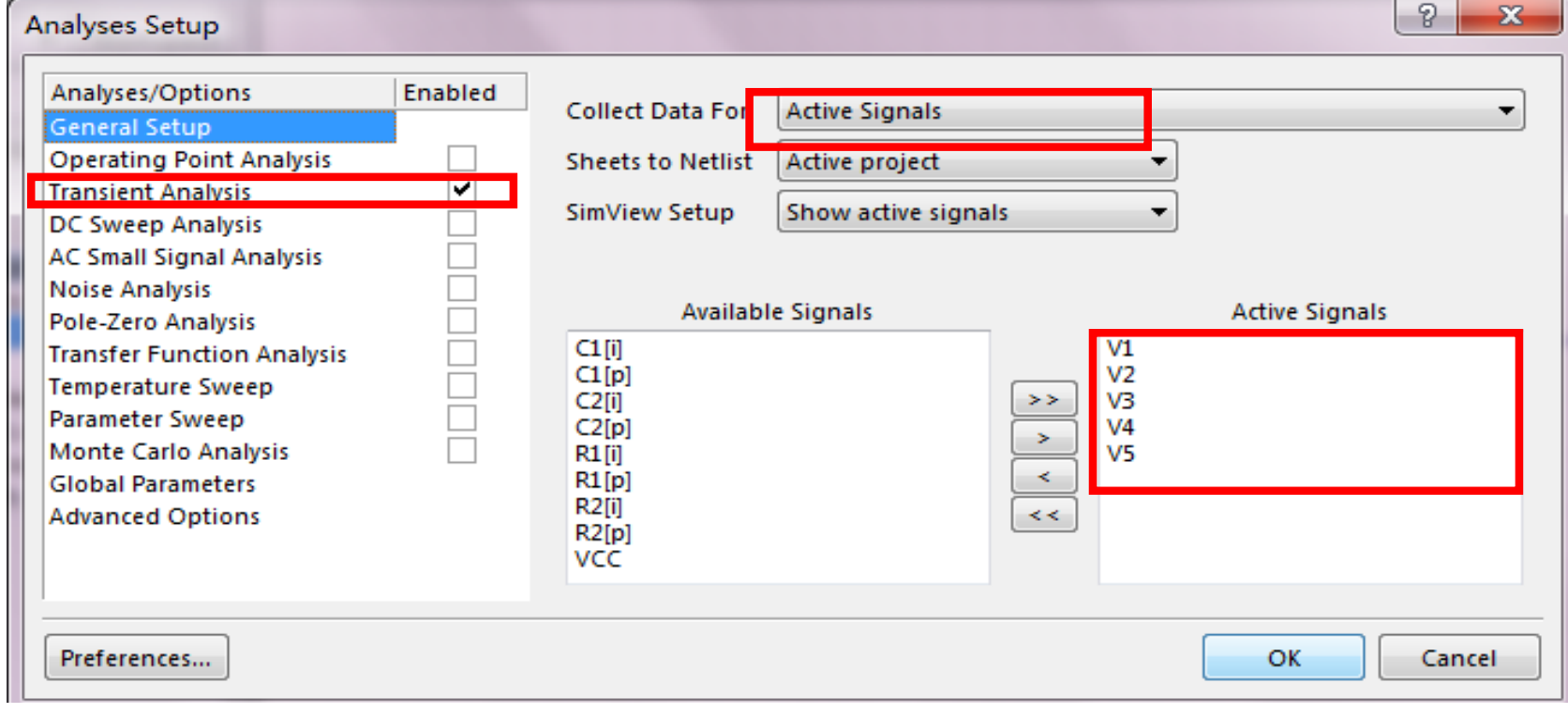

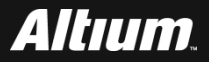

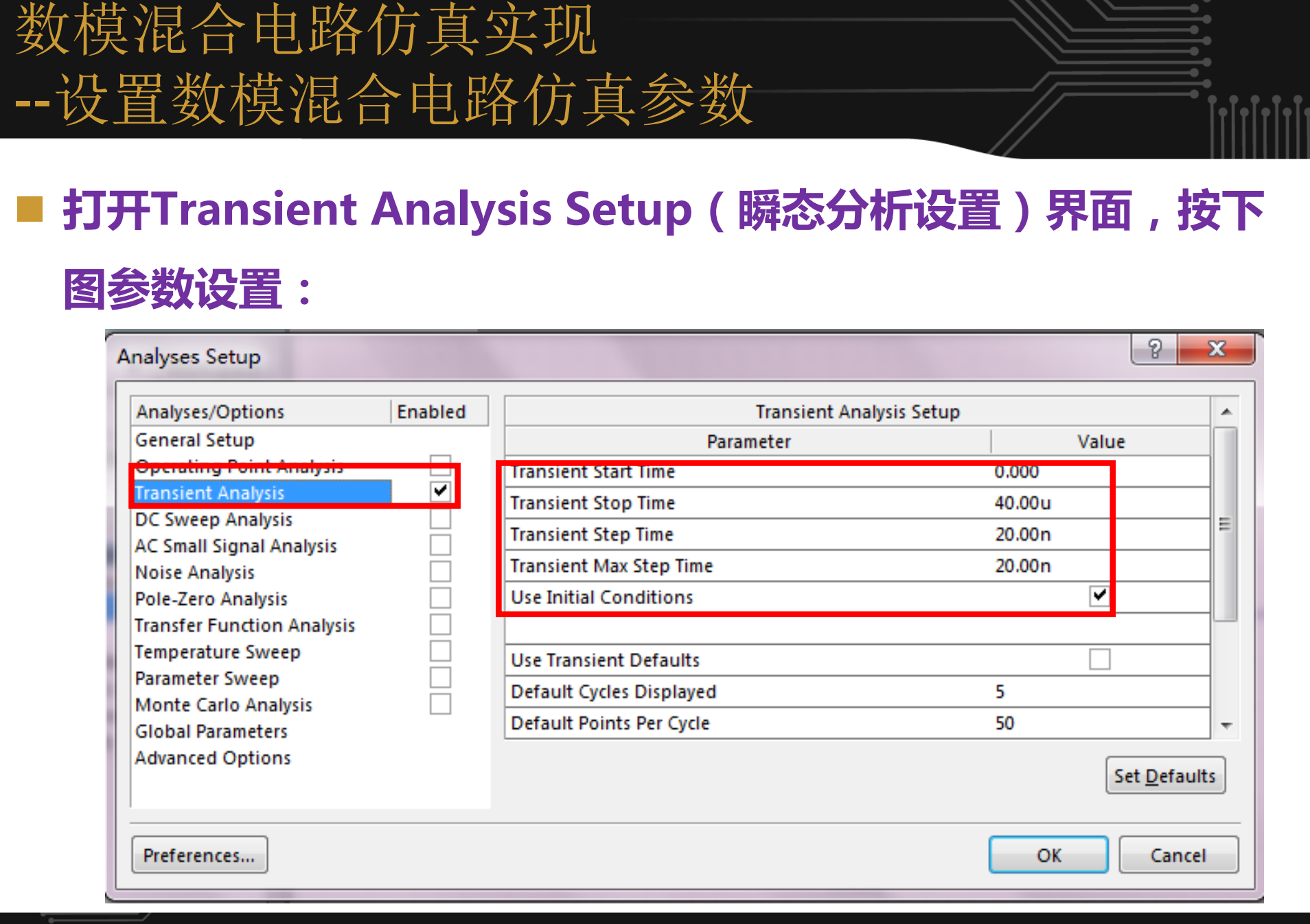

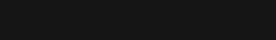

Copyright © 2009 Altium Limited

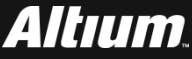

# 设置数模混合仿真参数 --设置数模混合电路仿真参数

## **单击Advanced Options选项。对MAXEVTTTER、 MAXOPALTER和NOOPALTER的参数进行设置。**

#### **Analyses Setup**

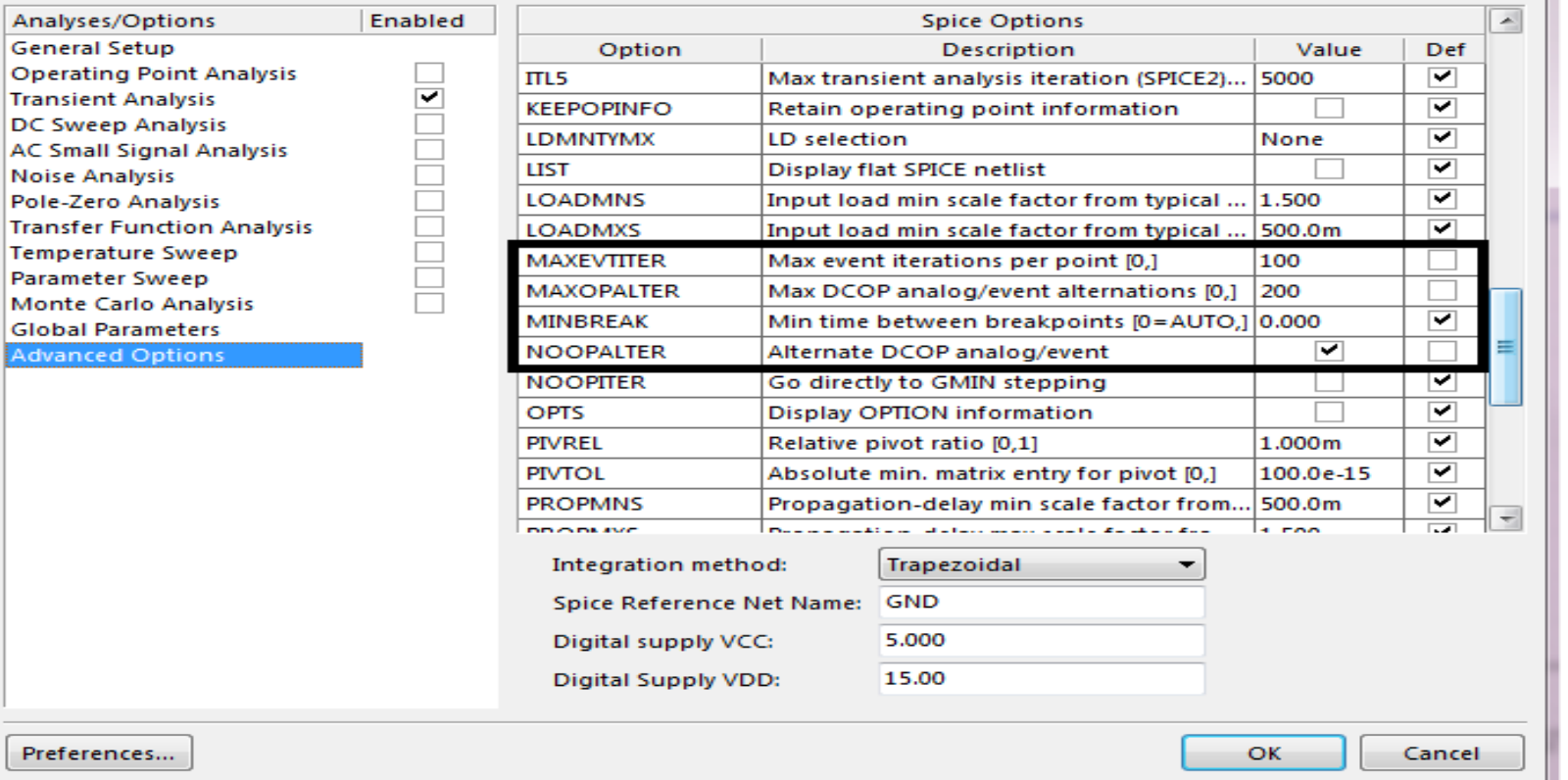

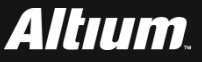

 $| 8 |$ 

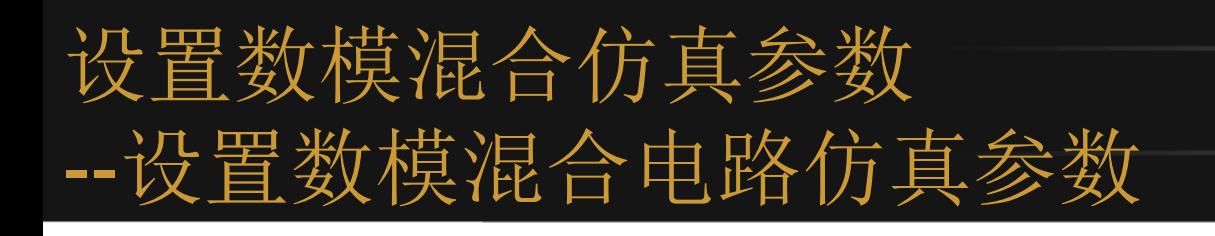

#### ■ 其它按默认参数设置。

#### **单击OK按钮,退出分析设置界面,运行仿真。**

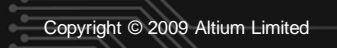

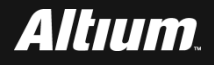

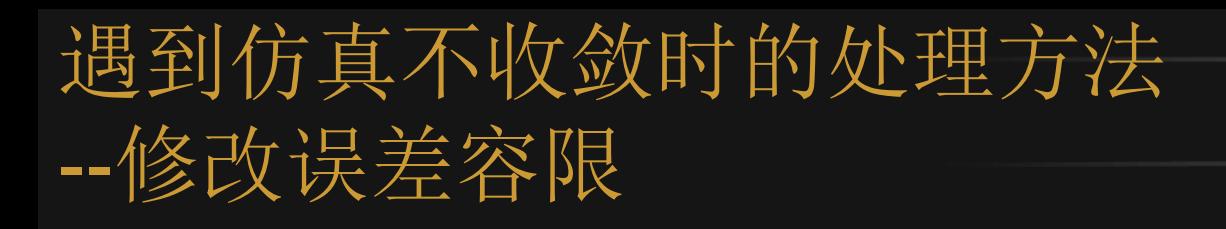

- **在出现不收敛的情况时,首先应该检查电路描述本身是否正确 ,以及给定的模型参数值是否合理。其次,考虑是否用修改误 差要求的方法来帮助收敛。**
	- **下表给出了3个误差容限的参数。**

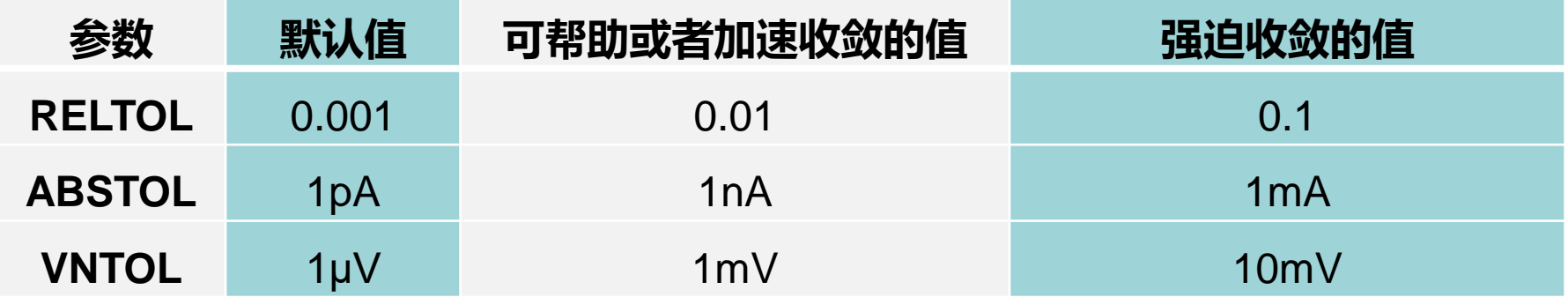

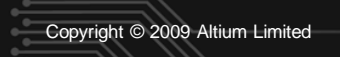

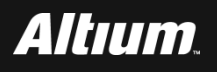

**采用.NODESET**

- **可以在电路的一些关键点上设置初始电压。**
- **在直流分析时,SPICE首先将在这些节点连接一个等于.NODESET卡中 设定电压值得电压源,并进行迭代求解,直到收敛。**
- **然后,去掉这些电压源。这是将存在这些电压源时所获得的收敛解作为 迭代初值,再进行迭代直到求得真正的解。**
- **所以,该选项设置的电压值并不影响最终的直流解而仅仅是帮助收敛。**

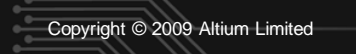

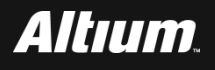

**采用OFF可选项**

- **可以为器件指定初始条件。**
- **如在选项中指定了OFF可选项,则该器件的端电压就被设置为零。**
- **求直流的时候,假定这些元件是截止的。**
- **在收敛求得解后再取消OFF,并以取消前的收敛解作为继续迭代的初始 值。**
- **所以OFF的设置并不影响最终解。**
- **在有OFF项时,元件处于截止状态,相当于不存在此元件。**

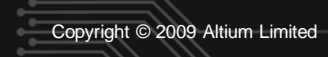

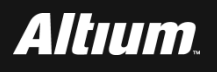

#### **采用.IC(初始条件)可选项**

- **在第一次迭代求直流解时,将.IC(初始条件)可选项所设定的值作为初 始值。**
- **在完成第一次迭代后,这些设定值就不再起作用。**
- **这种方法对于求解收敛过程的约束力最弱。**

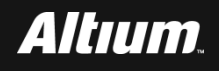

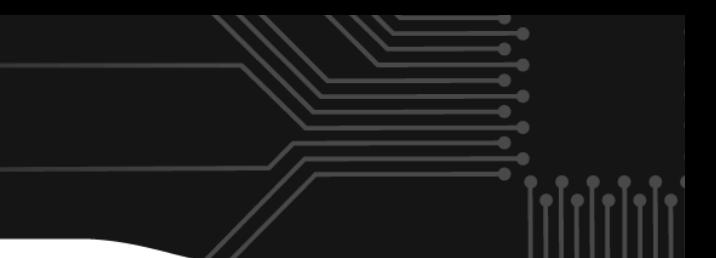

#### **采用源步进法**

 **对于同一电路,在低偏置条件下的直流解一般要比高偏置时容易求解。 因而,可以先设法求得低偏置下的解(可以从零偏置开始),再将该解** 作为下一步高偏置时的迭代初值,如此逐步提高偏置直到达到电路所规 **定的偏置电压值时为止。**

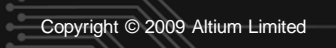

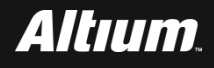

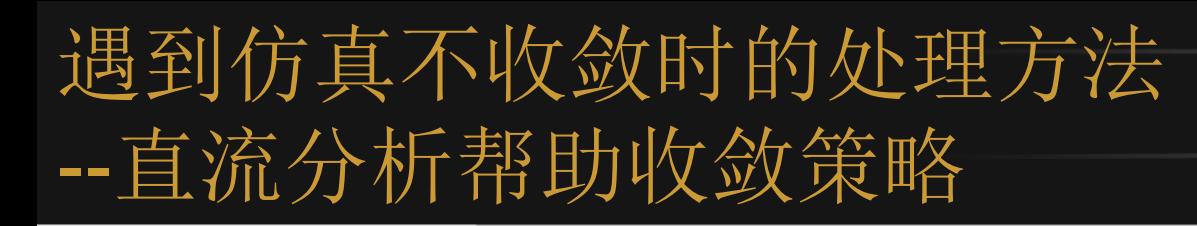

- **在瞬态分析中,当无法收敛时会提示下面的信息:**
	- **INTERNAL TIMESTEP TOO SMALL IN TRANSIENT ANALYSIS**
	- **这是因为当不收敛时,SPICE就将时间步长缩短为原来的1/8,如此继续 ,就会使得时间步长小于程序内部设置的最小步长;**
	- **一旦小于这个步长,就会退出程序。**

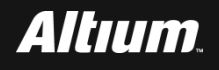

- 遇到仿真不收敛时的处理方法 - 瞬态分析帮助收敛策略
- 

- **采用.IC选项,但.TRAN中无UIC项**
	- **UIC是一个可选的关键字,是指使用初始条件,表明不要求设计者在瞬 态分析前求解静态工作点,无UIC项表示在瞬态分析前仍要求求解静态工 作点。**
	- **设计者可以使用.IC选项,来设置某些关键节点的初始电压值。**

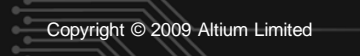

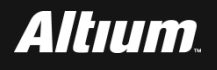

# 遇到仿真不收敛时的处理方法 - 瞬态分析帮助收敛策略

- **采用.IC选项,同时.TRAN中有UIC项**
	- **将直接根据.IC上的节点电压,求出各个元器件上的端电压,将其并作为 瞬态分析时第一次迭代的初始条件。**
	- **由于在瞬态分析前,不再计算直接偏置的解,所以要非常小心的设置.IC 卡上的初始值。**
	- **但是,进行正确的设置又是非常困难的。**

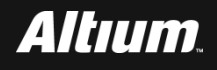

- 遇到仿真不收敛时的处理方法 瞬态分析帮助收敛策略
	- **修改瞬态误差容限或者提高迭代次数的上限**
		- **当步长预估采用局部截断误差法时,可以修改瞬态误差容限TRTOL来 影响收敛。**
		- **如果增加TRTOL值,就意味着减弱截断误差的作用,有助于收敛。**
		- **如果采用迭代次数控制法时,可设法提高迭代次数的上限值ITL4,以帮 助SPICE实现收敛。**
		- **将数值积分法从梯形法改为基尔法 这是因为高阶基尔法的截断误差较小,可选用较大的步长。**

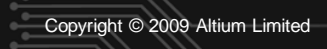

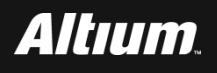

# 分析数模混合仿真结果 --数模混合仿真结果分析

- 运行SPICE仿真后,弹出消息对话框。关闭该对话框界面。
- 自动打开PCB Project1.sdf文件。在该文件下,点击 **Transient Analysis标签。**
- **在该界面中,分别添加v1、v2、v3、v4和v5波形。**
- **保存工程文件,将其保存到digital\_analog\_analysis目录下。**
- 退出设计工程。

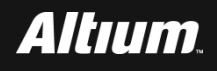

# 分析数模混合仿真结果 --数模混合仿真结果分析

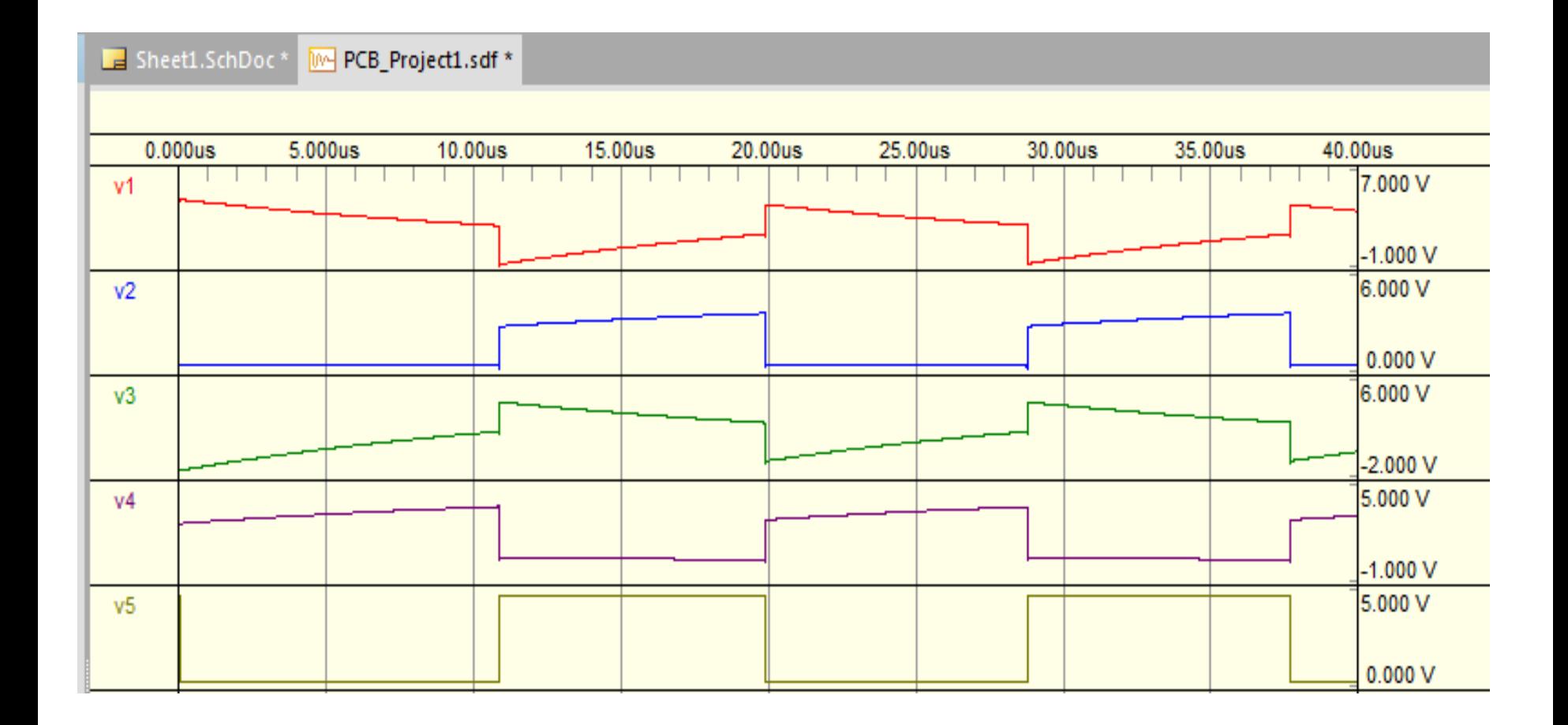

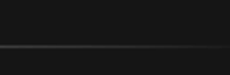

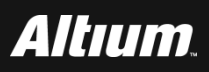

- **何宾老师出版的《Altium Designer 15.0电路仿真、设计、验证与 工艺实现权威指南》一书中所有设计案例源代码、书中所用半导 体器件相关参考手册、书中所用PCB制板工艺设计资料、Altium 提供的元件库封装等设计资源请通过如下地址进行下载**
- **[http://www.gpnewtech.com/download/altium](http://www.gpnewtech.com/download/altium/)**
- **如将本书做为教材需ppt源代码请访问如下地址:**
- **<http://www.gpnewtech.com/ppt>**

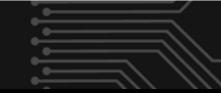

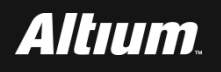